# **COMO GERAR GRU**

A GRU será gerada no sistema do Pergamum**. Veja o passo a passo abaixo.**

## **IMPORTANTE!**

- Pagamento da taxa no Banco do Brasil;
- A efetivação da baixa da taxa no sistema Pergamum será realizada pela biblioteca ao

receber o comprovante de pagamento.

### **COMO GERAR UMA GRU – PASSO A PASSO**

COMO GERAR UMA GRU PARA PAGAMENTO DE TAXA - ATRASO DE MATERIAL BIBLIOGRÁFICO

No site da Biblioteca EA/UFMG (http://www.arq.ufmg.br/biblioteca/) clicar na opção Catálogo online.

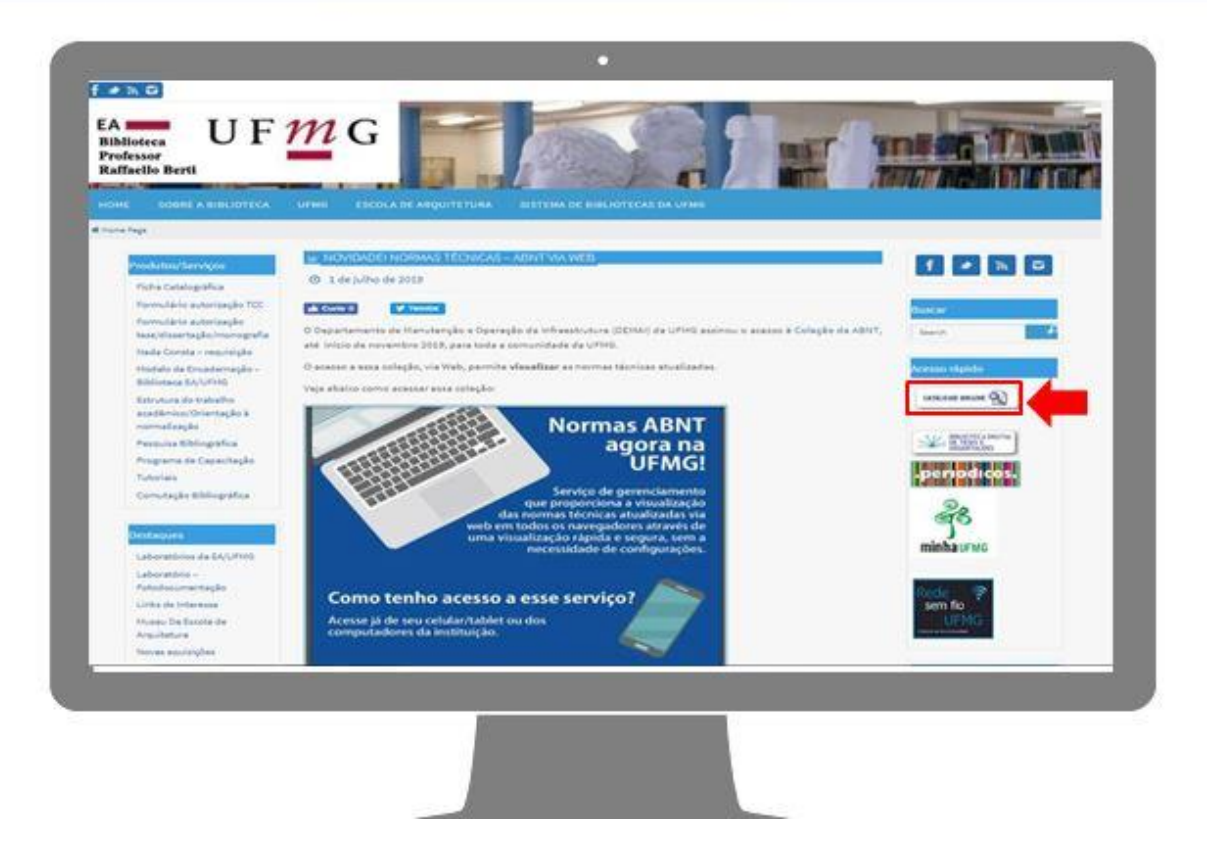

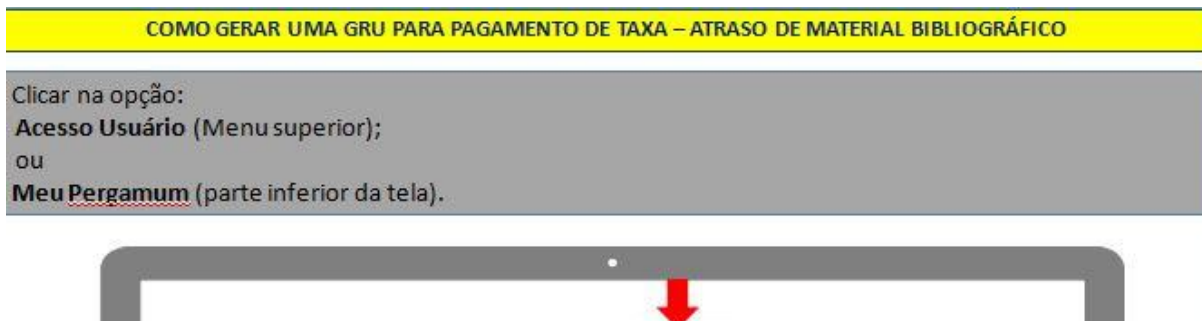

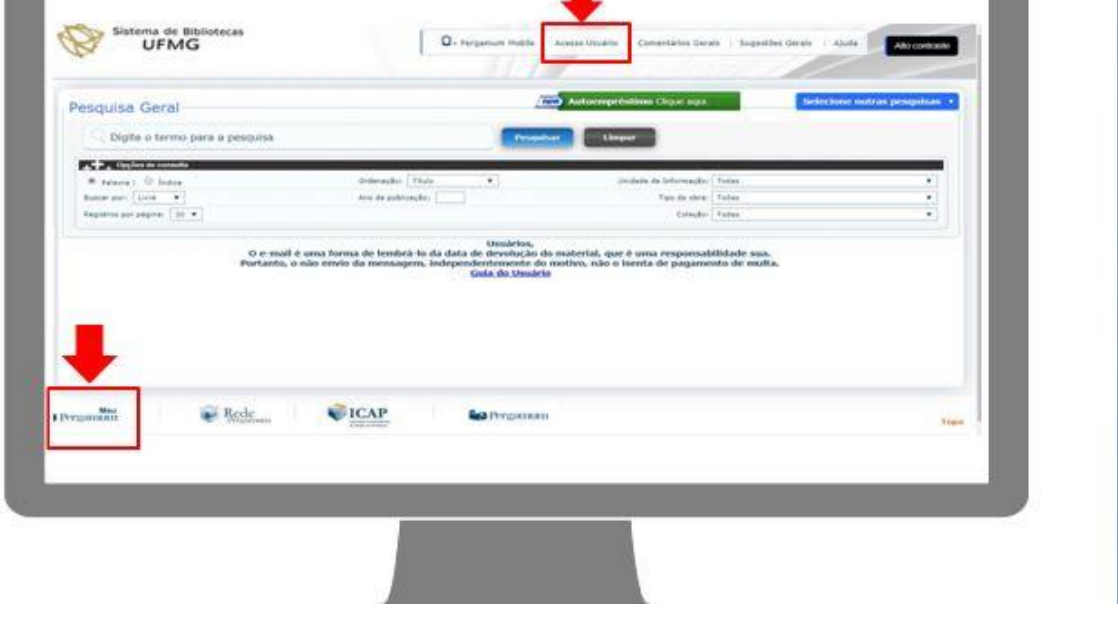

COMO GERAR UMA GRU PARA PAGAMENTO DE TAXA - ATRASO DE MATERIAL BIBLIOGRÁFICO

· Inserir login e senha do Pergamum (verificar na biblioteca).

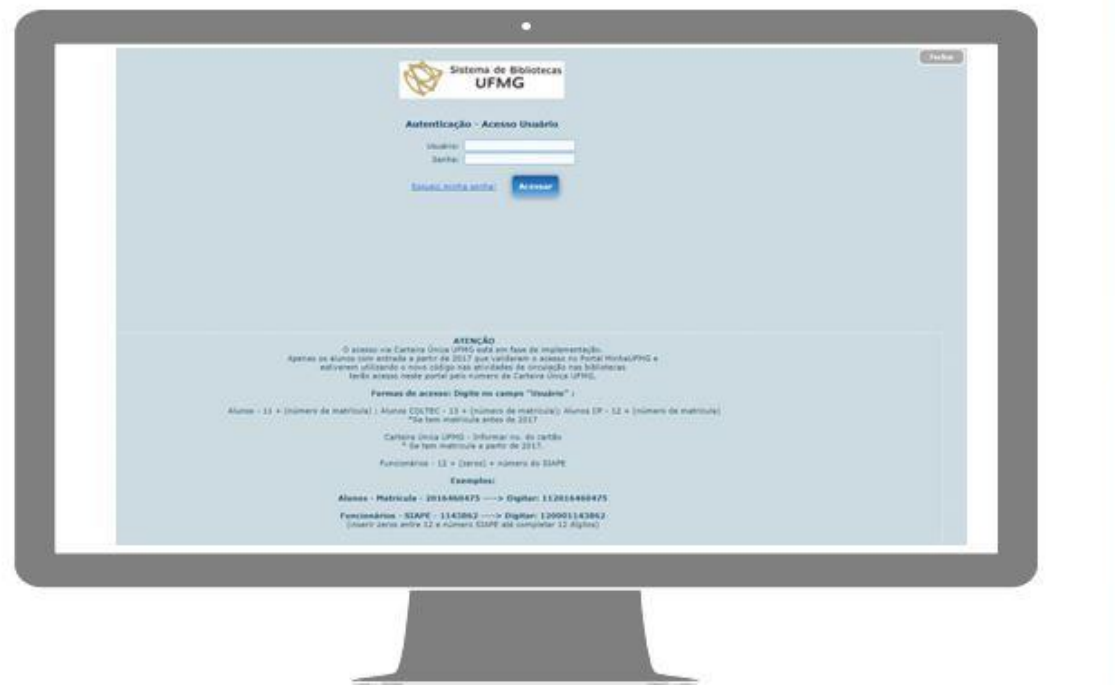

#### COMO GERAR UMA GRU PARA PAGAMENTO DE TAXA - ATRASO DE MATERIAL BIBLIOGRÁFICO

#### · Clicar na opção Empréstimo/Débito.

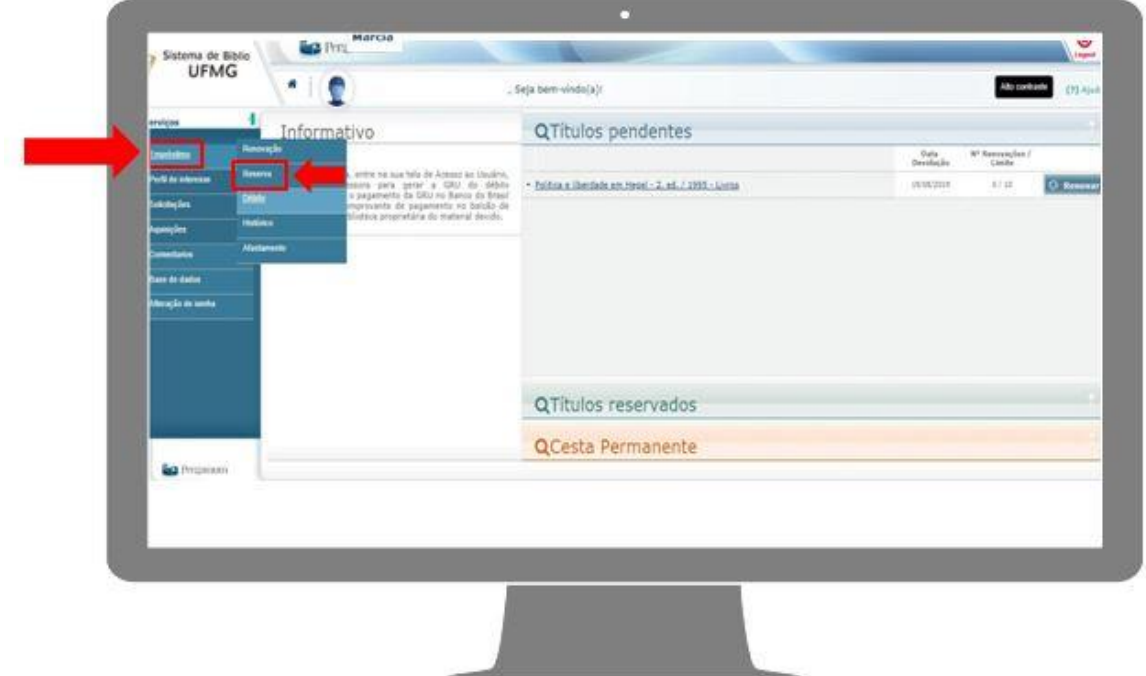

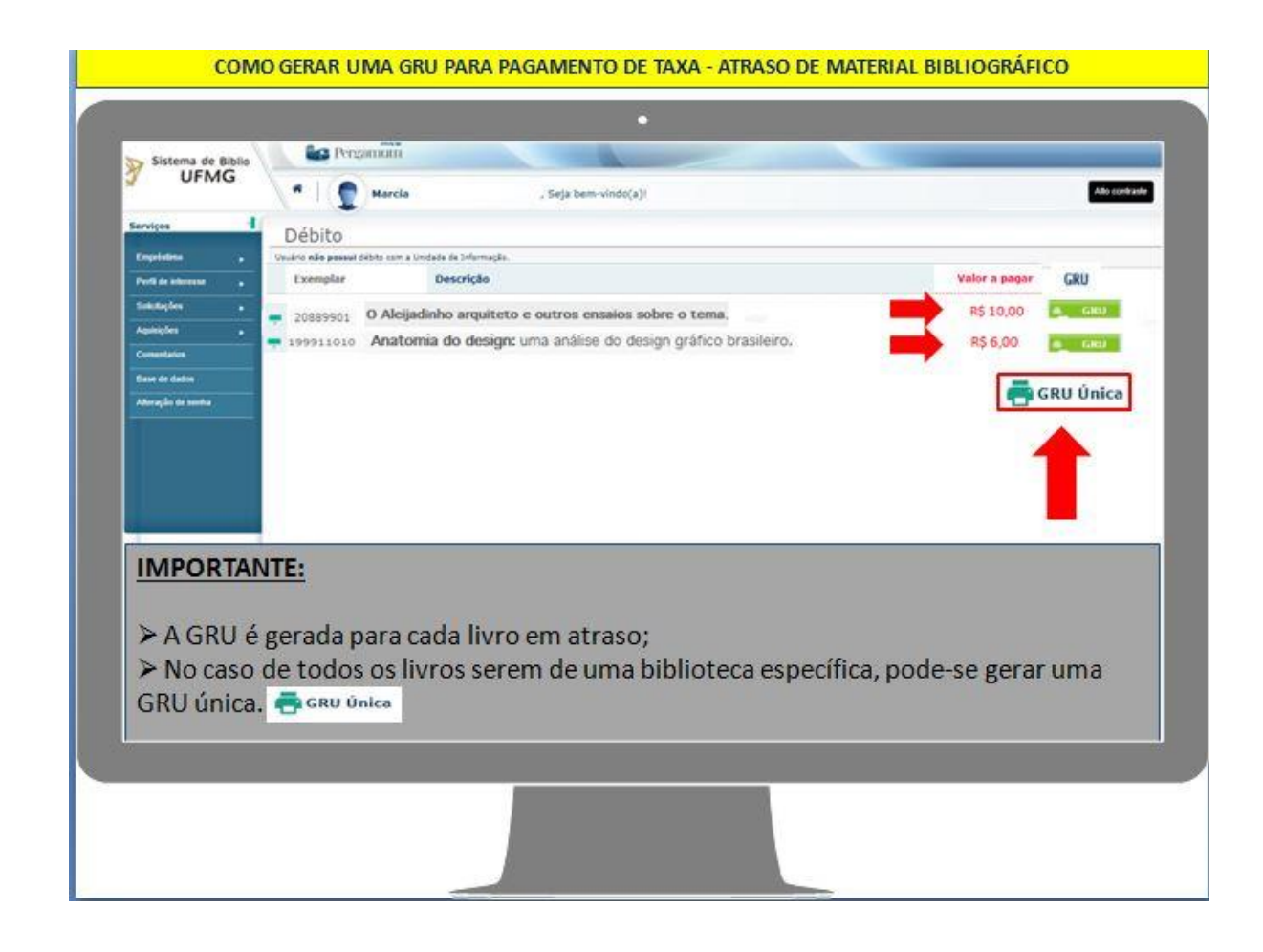